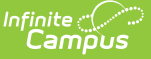

## **Transcript Post Wizard**

Last Modified on 10/21/2024 8:19 am CDT

### Checklist for Posting [Transcripts](http://kb.infinitecampus.com/#checklist-for-posting-transcripts) | [Transcript](http://kb.infinitecampus.com/#transcript-post-editor) Post Editor | Posting [Transcripts](http://kb.infinitecampus.com/#posting-transcripts)

#### Tool Search: Transcript Post

The **Transcript Post Wizard** locates scores students receive at the end of a course—a semester grade, for example—and posts them to the student's Transcript. This tool only allows users to select calendars to which they are assigned [modify](https://kb.infinitecampus.com/help/user-account#individual-calendar-rights) rights.

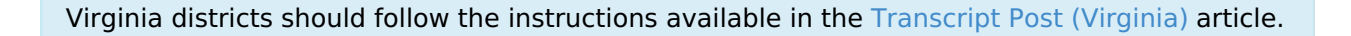

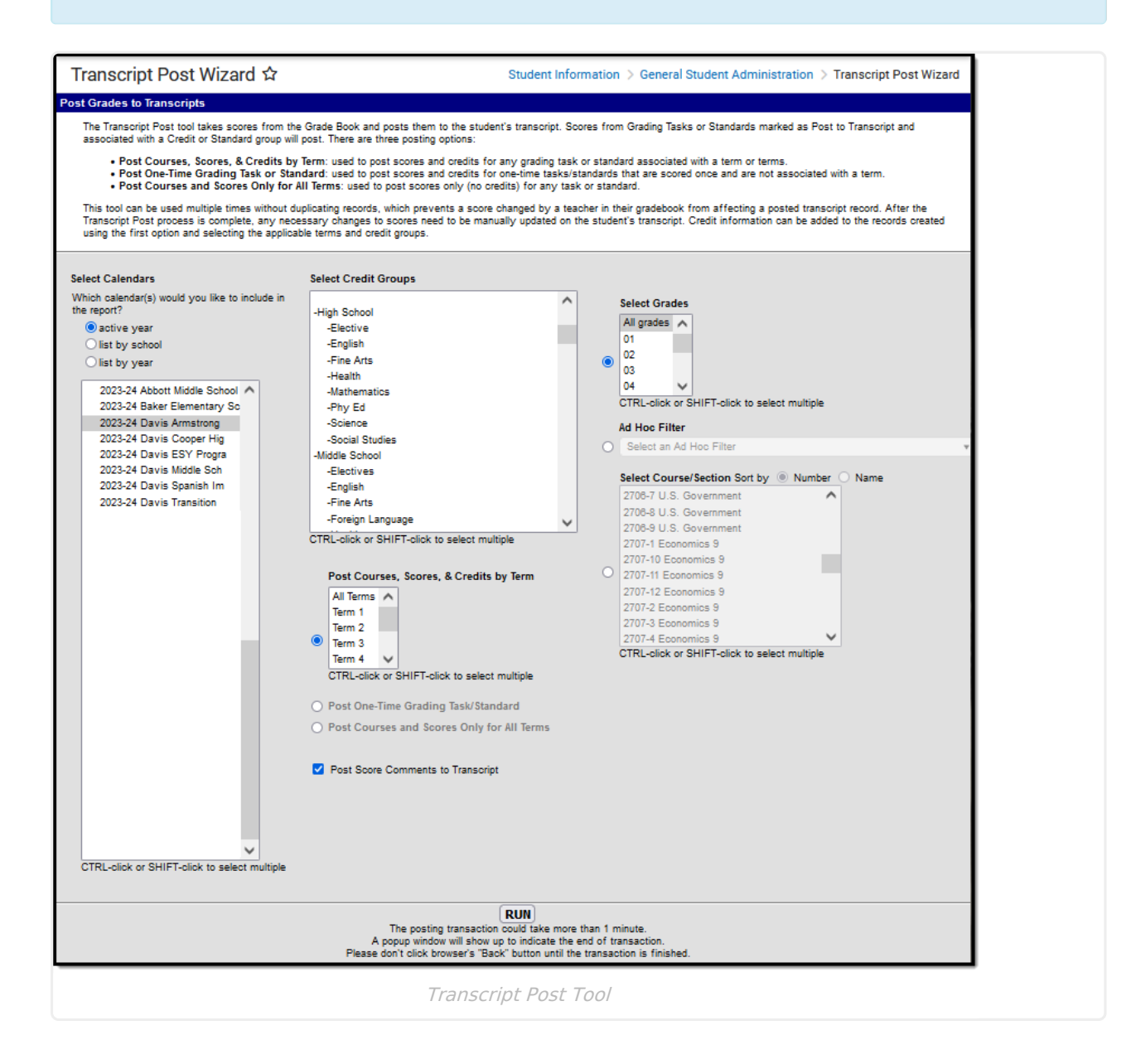

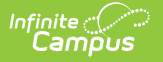

**Read** - View the Transcript Post Wizard tool and post grades to student transcripts. **Write** - N/A **Add** - N/A **Delete** - N/A

See the Tool [Rights](https://kb.infinitecampus.com/help/user-account#understand-tool-rights-access-levels%25C2%25A0) article for more information about Tool Rights and how they function.

# **Checklist for Posting Transcripts**

Before posting grades to the student's transcripts, verify that the proper setup has been completed for the grading tasks, courses, and sections:

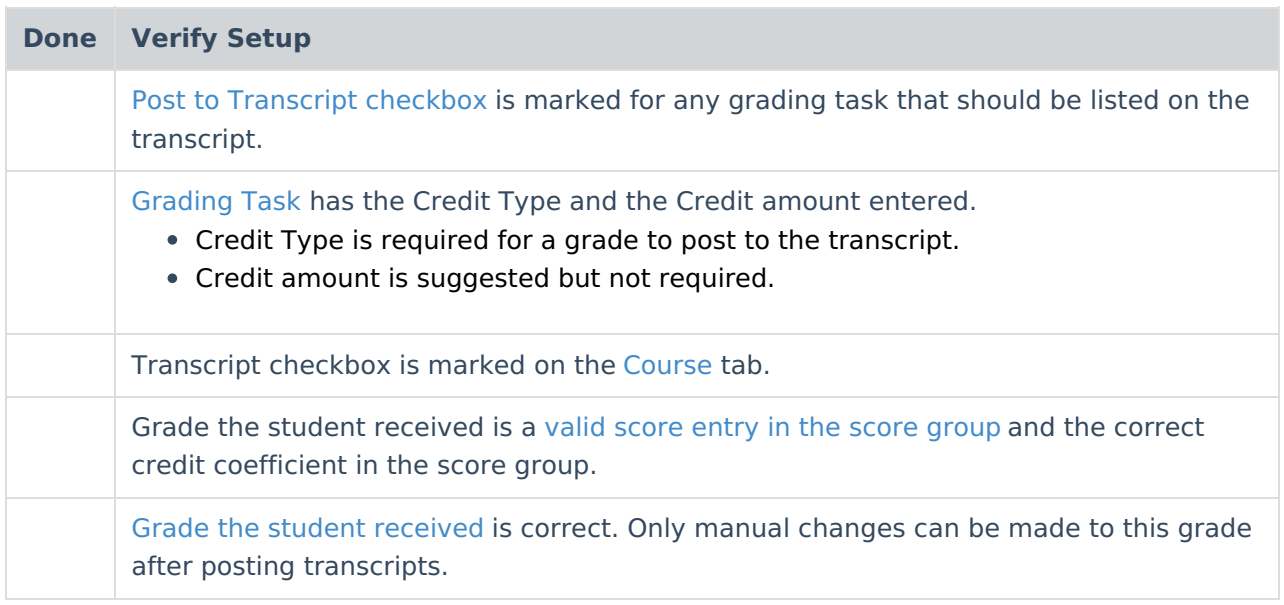

## **Transcript Post Editor**

The following table describes the available options on the Transcript Post Wizard.

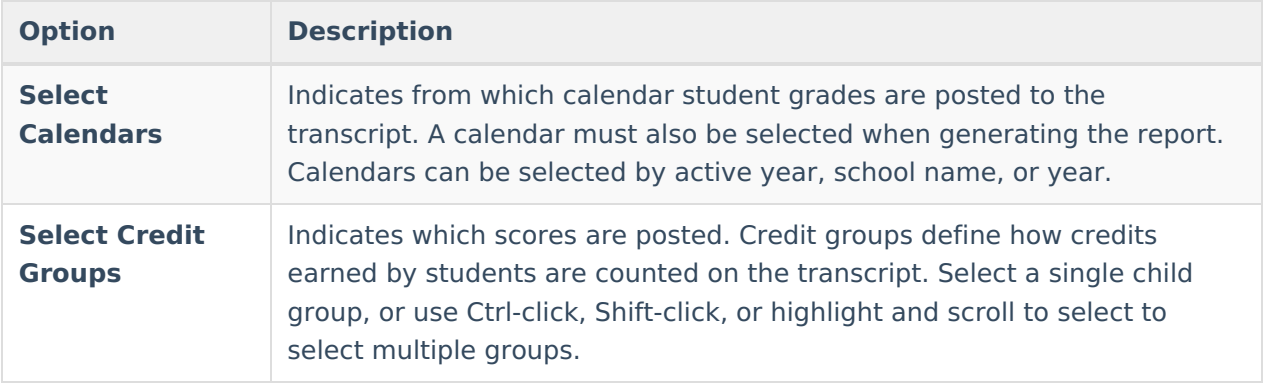

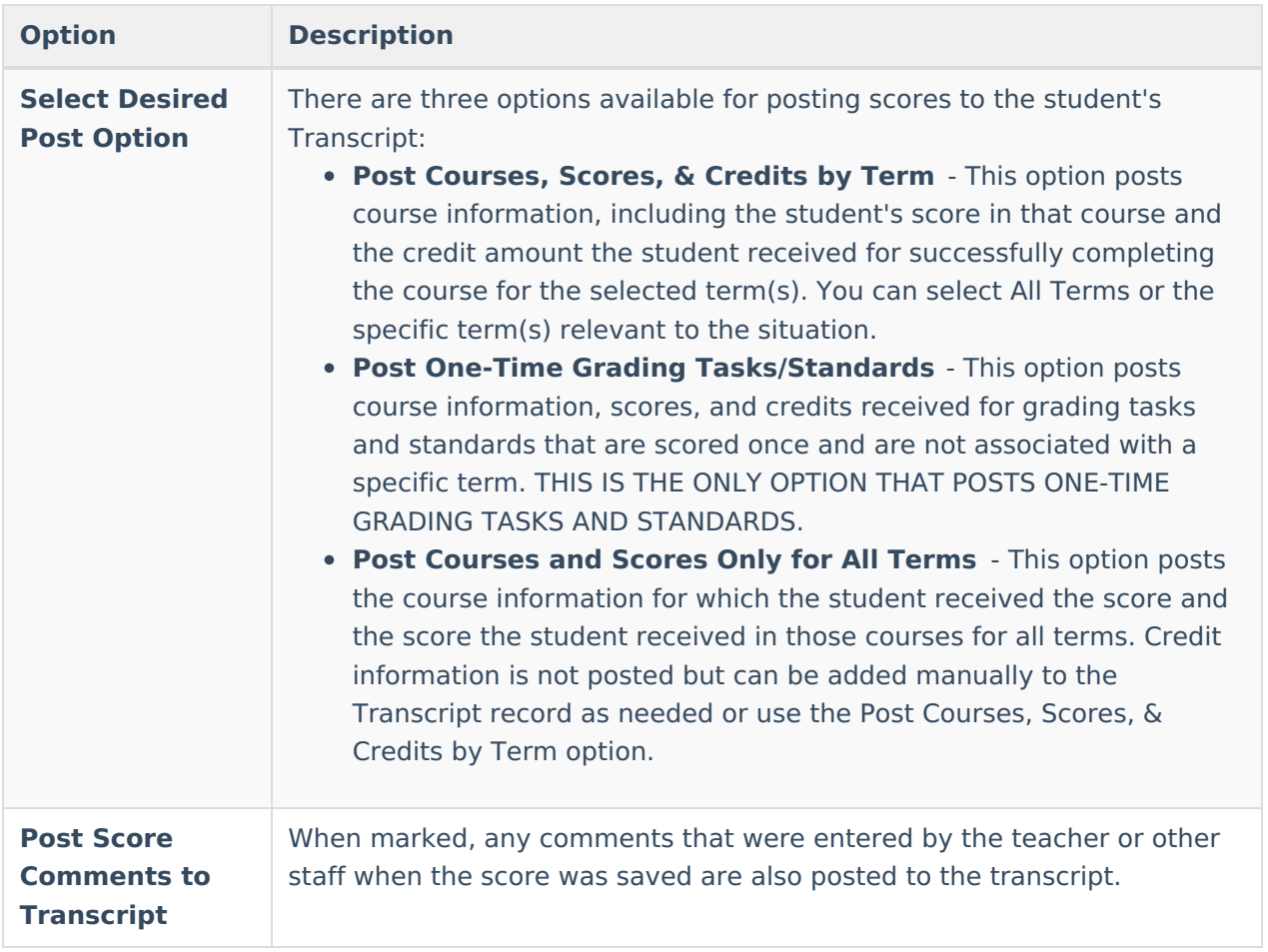

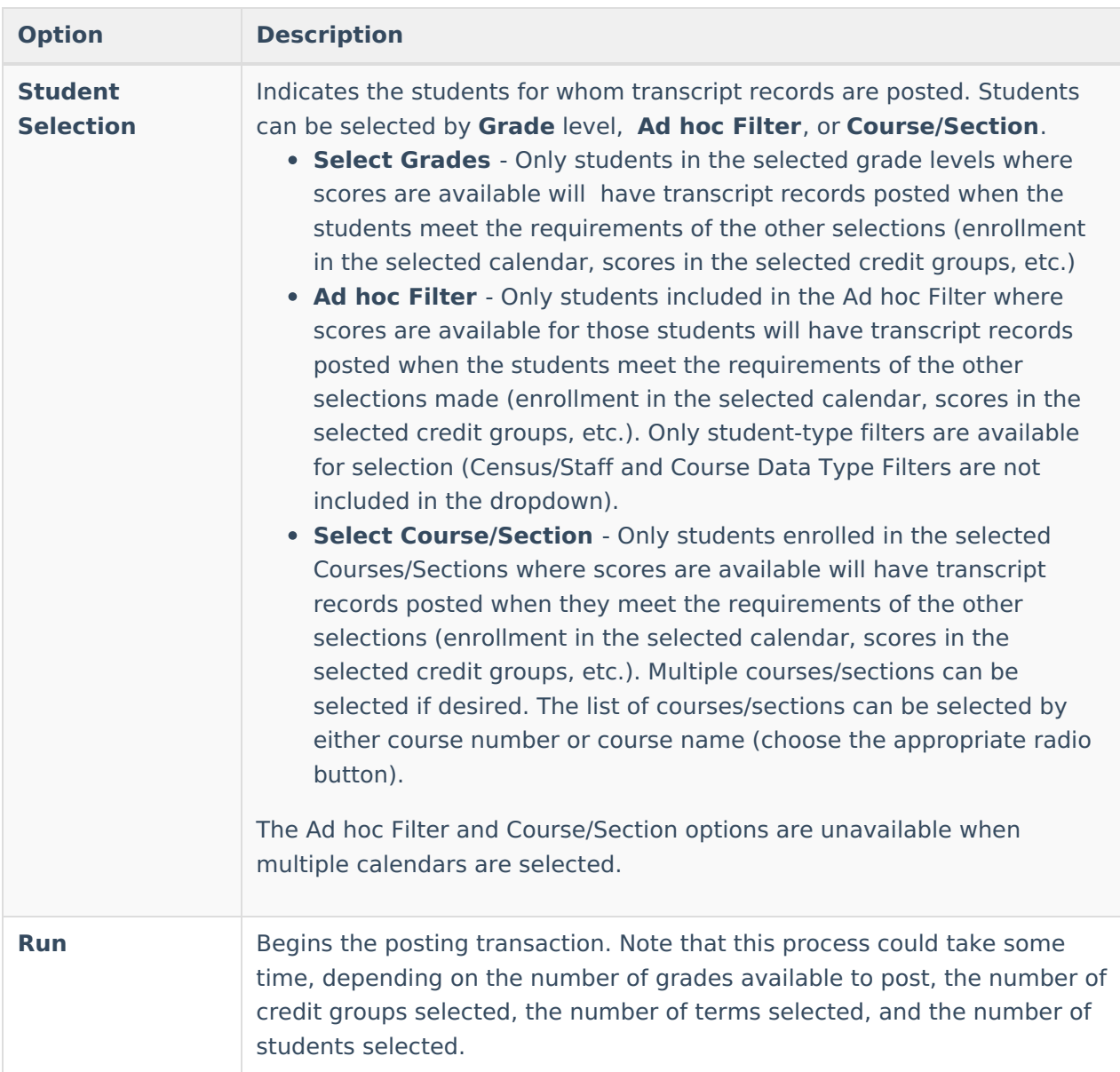

## **Posting Transcripts**

- 1. Select the **Calendars** for which to post transcripts.
- 2. Select the **Credit Groups** for which to post transcripts.
- 3. Select the appropriate posting option:
	- **Post Courses, Scores, & Credits by Term**
	- **Post One-Time Grading Tasks/Standards**
	- **Post Courses and Scores Only for All Terms**
- 4. Choose which Terms course information, scores, and credits should be posted. Choose specific terms or All Terms.
- 5. Mark the **Post Score Comments to Transcript.**
- 6. Select the students for which to post transcript records by choosing **Grade Levels**, an **Ad hoc Filter**, or **Course/Sections**.
- 7. Click **Run**. When the process is finished, a confirmation message indicates how many grades were posted.
- 8. Click the **OK** button when finished.

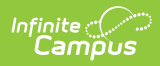

After using the Transcript Post Wizard tool, navigate to the student's [Transcripts](http://kb.infinitecampus.com/help/transcripts) page to review the posted grades.